## 9 Android

Your Pocket Projector uses the Android operating system.

### Calling Android

- 1 Switch the device on using the on/off switch on the side.
- 2 After the initial screen the main menu appears.

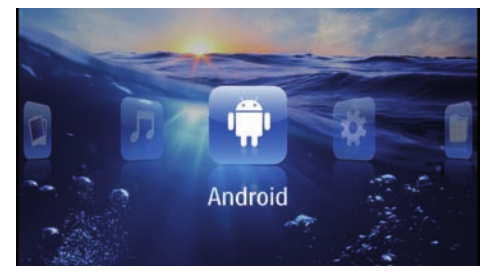

- 3 Use the navigation keys to select Android.
- 4 Confirm with  $@$ .

### Exiting Android

Press the  $\blacktriangle$  key to return to the main menu. Software Reset

### Resetting Android

If your Pocket Projector does not work properly, a reset to factory defaults may solve the problem in many cases.

### DANGER!

All Settings and Data Will be Deleted! This procedure erases all your settings and data that is stored on the device. Apps need to be reinstalled.

#### Notice

#### YOZO Office

By resetting Android YOZO Office will be deleted. The reinstallation of YOZO Office will start automatically when connecting the device to the internet via WiFi.

### Installing Android-Apps

#### CAUTION!

#### Trusted Sources!

ļ Apps from third party sources may be malicious. Only use installation packets from trusted sources.

You can install other apps. Use the APK installation packets.

### **Notice** 1

#### **Compatibility**

The manufacturer does not guarantee the compatibility of third party apps.

#### **Notice**

#### Volume  $\mathbf{I}$

In some apps, the volume may only be controlled via the remote control.

#### **Notice**

#### Youtube

You need to install the latest version of the Adobe Flash Player in order to play Youtube videos (see also Install Adobe Flash Player, page 31).

#### Notice

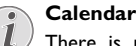

There is no calendar pre-installed on the Pocket Projector.

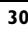

### Install Adobe Flash Player

You need to install the latest version of the Adobe Flash Player in order to play Youtube videos.

- 1 Download the latest version of Adobe Flash Player installation package (*flashplayer.apk*) for Android. For further information visit www.philips.com/support.
- 2 Save the package onto a memory card.
- 3 Insert the memory card into the device (see also Inserting a Memory Card, page 18).
- 4 Switch the device on using the on/off switch on the side.
- 5 After the initial screen the main menu appears.

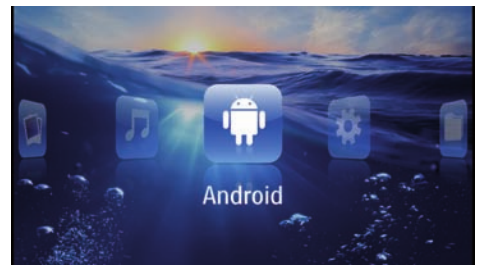

- **6** Use the navigation keys to select **Android**.
- 7 Confirm with  $@$ .
- 8 Use the navigation keys to select Explorer.

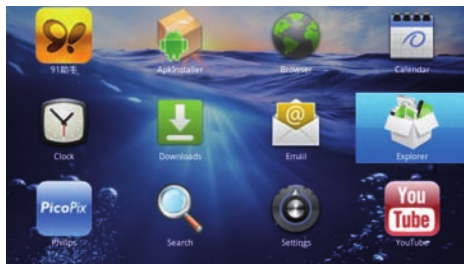

- **9** Confirm with  $\circledcirc$ .
- 10 Navigate to the memory card and select *flash*player.apk.

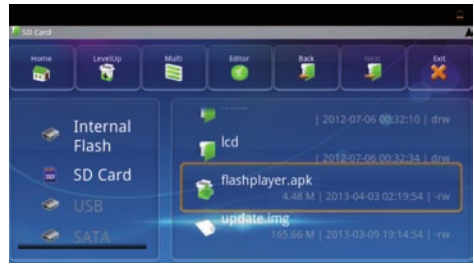

 $11$  Press  $\circledcirc$  to execute the installation package.

#### 12 Use the navigation keys to select Install.

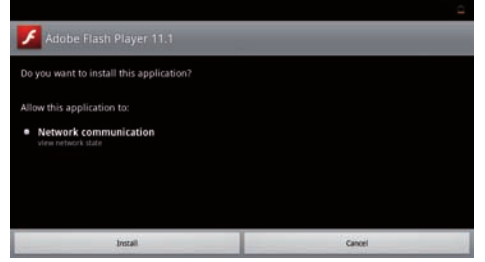

- 13 Press  $\circledcirc$  to start the installation.
- 14 Use the navigation keys to select Done.

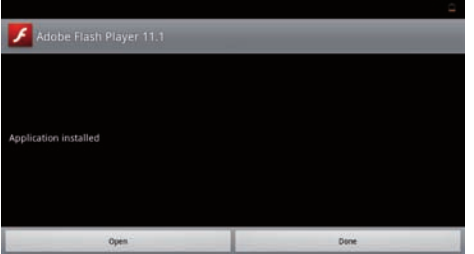

#### 15 Confirm with  $\circledcirc$ .

16 The latest version of Adobe Flash Player is installed.

### Adjust Browser Mode

Change the browser mode to display websites containing flash elements.

- 1 Switch the device on using the on/off switch on the side.
- 2 After the initial screen the main menu appears.

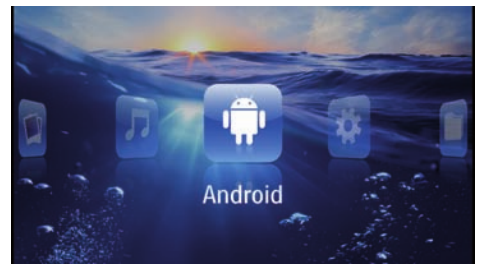

- 3 Use the navigation keys to select Android.
- 4 Confirm with  $\circledcirc$ .
- 5 Use the navigation keys to select Browser.

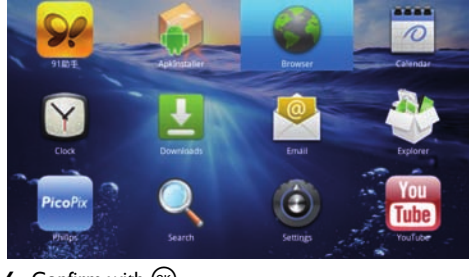

- 6 Confirm with  $@$ .
- 7 Press the menu key  $\textcircled{\text{I}}$  to call the menu.
- 8 Use the navigation keys to select More.

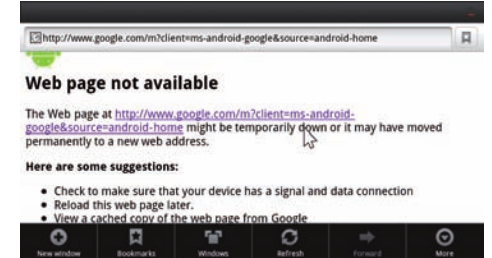

9 Confirm with  $\circledcirc$ .

#### 10 Use the navigation keys to select Settings.

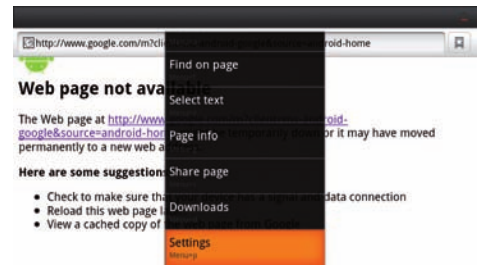

#### $11$  Confirm with  $@.$

12 Use the navigation keys to select User agent.

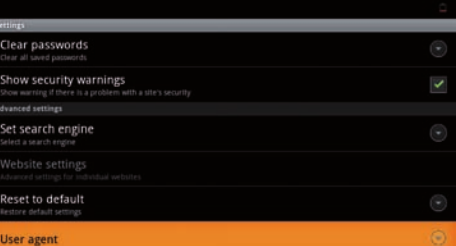

#### 13 Confirm with  $@$ .

14 Use the navigation keys to select Desktop.

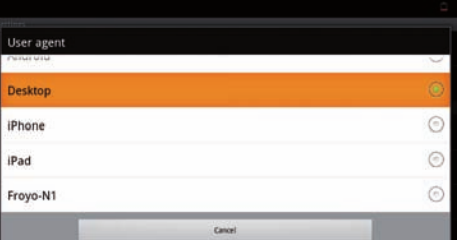

- 15 Confirm with  $\circledcirc$ .
- 16Websites containing flash elements can be displayed.

#### Reset Browser Mode

- 1 Proceed as described in the adjust browser mode chapter (see also Adjust Browser Mode, page 32).
- 2 Use the navigation keys to select iPad.

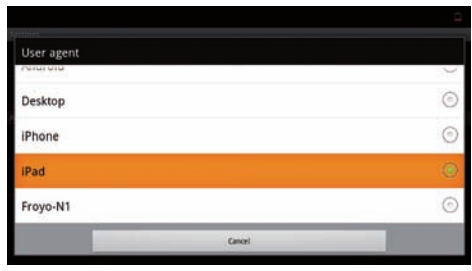

3 Confirm with  $\circledcirc$ .

and the contract of the contract of the contract of the contract of the contract of the contract of the contract of the contract of the contract of the contract of the contract of the contract of the contract of the contra

## 10 Settings

- 1 Switch the device on using the on/off switch on the side.
- 2 After the initial screen the main menu appears.

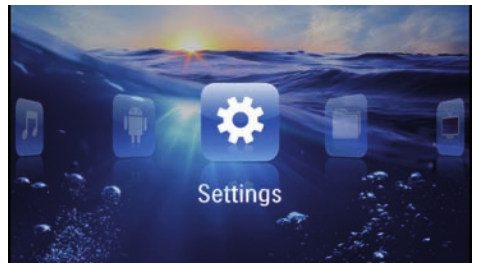

- 3 Use the navigation keys to select Settings.
- 4 Confirm with  $\circledcirc$ .

#### **5** Use  $\left(\frac{A}{C}\right)$  to select from the following settings.

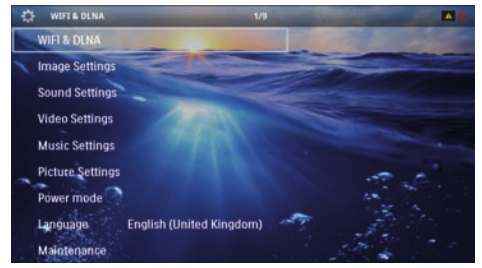

- 6 Confirm with  $(\mathbb{R})$ .
- **7** Modify the settings using  $\circledcirc$ ,  $\circledcirc$ / $\circledcirc$ ,
- 8 Confirm with  $\circledcirc$ .

The  $\textcircled{\texttt{}}$  key takes you one step back in the menu.

### Overview of the Menu Functions

#### WIFI & DLNA

WIFI Network - switching the wireless network (WLAN) off and on

Network Selection – select the wireless network with which the device is to connect

DLNA Sharing - switching DLNA off and on

WIFI Hot Spot - activate and deactivate WLAN tethering

#### Image settings

Wall paper - Select background images

Fit Screen - Convert videos and images to 4:3 resolution

#### Projection mode

Front - Normal projection; the device is located in front of the projection surface/screen

Rear - Rear projection; the device is located behind the projection surface; the image is reflected horizontally.

Ceiling – The device is hanging from the ceiling in an upside-down position; the image is rotated through 180 degrees.

Rear ceiling - The device is located behind the projection surface, hanging from the ceiling in an upsidedown position; the image is rotated through 180 degrees and reflected horizontally.

Wall color correction - Colour correction of the projected image to adjust to coloured projection surfaces

Smart Settings – Select predefined settings for brightness / contrast / colour saturation. If you modify these settings, the setting is switched to Manual.

Brightness – Adjust brightness

Contrast – Adjust contrast

#### Sound Settings:

Volume – Adjust the volume

**Bass** – Set the playback of the low frequencies

Treble – Set the playback of the high frequencies

Key beep  $-$  Turn key tones on and off

#### Video settings

View - Display all videos in a list or a corresponding folder structure on the drive.

**Repeat** – Set the repeat type for video files: Repeat deactivated (Off), repeat all videos in a directory (Directory), repeat only the current video (Movie), repeat all videos (All).

Resume play - If this function is activated, playback will continue at the position it was last stopped. If deactivated, playback will always start at the beginning of the video.

Fit Screen – Convert videos to 4:3 resolution

#### Music settings

View – Show all tracks in a list or a corresponding folder structure on the drive.

**Screen** – Activate or deactivate the projection during playback.

Repeat - Set the repeat type for music files: Repeat deactivated (Off), repeat all songs in a directory (Directory), repeat only the current song (Song), repeat all songs (All).

Shuffle - Activate this function for random playback. Otherwise, playback will take place in sequence.

#### Picture settings

View - Display the images as a thumbnail or as a list during selection in the main menu.

Time per slide – Image viewing time during slide show

Repeat – Set the type of repeat for slide show photos: Repeat off (Off), repeat all photos in the directory (Directory), repeat all stored photos (All).

**Slide transition**  $-$  Set image transitions

Slideshow order  $-$  Play slide show in order or randomly

#### Power mode

Brightness mode - This function reduces the light output in order to increase the operating time for the builtin battery. When operating from the power supply, the energy saving mode is always deactivated in order to ensure the best-possible image display.

Sleep mode - With this function, the projector automatically shuts down after a specified period of time or at the end of a movie.

#### Language

Select the desired language for the menu.

#### **Maintenance**

Reset settings – Reset settings to factory defaults.

Firmware Update – Update Firmware

#### Notice

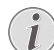

Connect for the duration of the firmware update the power adapter.

Information – Display free space in the internal memory and information on the device (Capacity: / Free space: / Firmware version: / Device name: / Model:)

# 11 Service

### Care Instructions for the **Battery**

The capacity of the battery diminishes with time. You can prolong the life of the battery if you observe the following points:

- Without a power supply, the device operates from the built-in battery. When the battery does not have sufficient capacity, the device turns off. Connect the device to the power supply.
- When the battery does not have sufficient capacity, the battery symbol in the display and turns red.
- When the device is running for a long period of time, the surface becomes hot and a warning symbol appears on the projection (see also Symbols in the Statusbar, page 10). The device behaves as follows:
	- 1 The fan turns to maximum level.
	- 2 At maximum level of brightness the overheat symbol appears in the status bar and the device turns automatically to minimum level of brightness.
	- 3 At minimal level of brightness the overheat symbol shows for three seconds in the middle of the screen. Then the device turns off automatically.

After the device has cooled down, you can continue playback.

- Use the device at least once a week.
- Charge the battery regularly. Don't store the device with a completely discharged battery.
- If the device is not used for several weeks, discharge the battery a little by using the device before storing it.
- If the device only works using the USB connection or with the power supply, the battery is defective.
- Keep the device and the battery away from sources of heat.

#### DANGER!

Do not Replace the Battery Yourself Do not try to replace the battery yourself. Incorrect handling of the battery or using the wrong type of battery can cause damage to the device or cause injury.

### Battery deep discharge

When the battery is in deep discharge or the device is not used for a longer period, proceed as followed:

1 Connect the device to the power supply (see also Connect Power Supply / Charge Battery, page 11). The device behaves as follows:

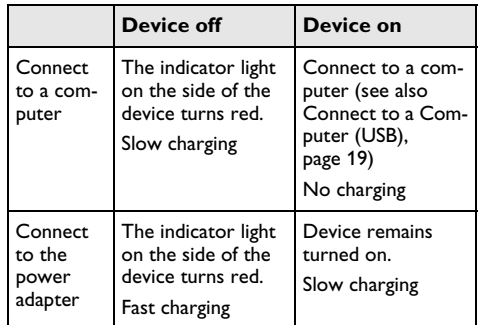

2 The device can be turned on and is ready to use after approximately five minutes of charging time.

Battery recharge time with device off

|  |               | <b>Turning on</b><br>possible | <b>Completely</b><br>charged |
|--|---------------|-------------------------------|------------------------------|
|  | Slow charging | 5 minutes                     | 10 hours                     |
|  | Fast charging | 5 minutes                     | 2 hours                      |

### Cleaning

### Instructions for Cleaning!

DANGER!

Use a soft, lint-free cloth. Never use liquid or easily flammable cleansers (sprays, abrasives, polishes, alcohol, etc.). Do not allow any moisture to reach the interior of the device. Do not spray the device with any cleaning fluids.

Wipe over the surfaces gently. Be careful that you do not scratch the surfaces.

### Cleaning the Lens

Use a brush or lens cleaning paper for cleaning the lens of the projector.

### DANGER!

Do not use any Liquid Cleaning Agents Do not use any liquid cleaning agents for cleaning the lens, to avoid damaging the coating film on the lens.

### Device Overheated

A overheat symbol appears if the device is overheated (see also Symbols in the Statusbar, page 10). The device behaves as follows:

- 1 The fan turns to maximum level.
- 2 At maximum level of brightness the symbol appears in the status bar and the device turns automatically to minimum level of brightness.
- 3 At minimal level of brightness the symbol shows for three seconds in the middle of the screen. Then the device turns off automatically.

After the device has cooled down, you can continue playback.

## Update Firmware with Memory Card

#### **Notice**

- Connect for the duration of the firmware update the power adapter (see also Connect Power Supply / Charge Battery, page 11).
- 1 Format the memory card in the file system FAT16 or FAT32.

### DANGER!

All Data will be Deleted! This procedure erases all your data that is stored on the memory card.

- 2 Save the latest firmware update file to the memory card.
- 3 Insert the memory card (see also Inserting a Memory Card, page 18) and switch the device on.
- 4 Use the navigation keys to select Settings.
- 5 Confirm with  $\circledcirc$ .
- 6 Use  $(A)/\nabla$  to select Maintenance.
- 7 Confirm with  $@$ .
- 8 Use  $(A)/\nabla$  to select Firmware Update.
- **9** Confirm with  $\circledcirc$ .
- 10 Use  $\bigcirc$  / $\bigcirc$  to select Install.
- $11$  Confirm with  $\circledcirc$ .
- 12 The device turns off and on again. After around 5 minutesthe Language Selection screen appears. The firmware update is now completed.

#### DANGER!

Inserting a Memory Card! Never pull out the memory card while the device is accessing it. This could cause data to be damaged or lost.

#### DANGER!

Power! Do nut unplug the power adapter during the firmware update.

#### **Notice**

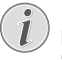

If an error occurs during the firmware update process retry the procedure or contact your dealer.

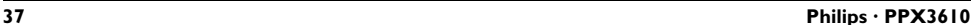

### Troubleshooting

### Power Cycling

If a problem occurs that cannot be corrected with the instructions in this user manual (see also the help below), follow the steps given here.

- 1 Switch the device off using the on/off switch on the side.
- 2 Wait at least ten seconds.
- 3 Switch the device on using the on/off switch on the side.
- 4 If the problem repeats, please contact our technical customer service or your retailer.

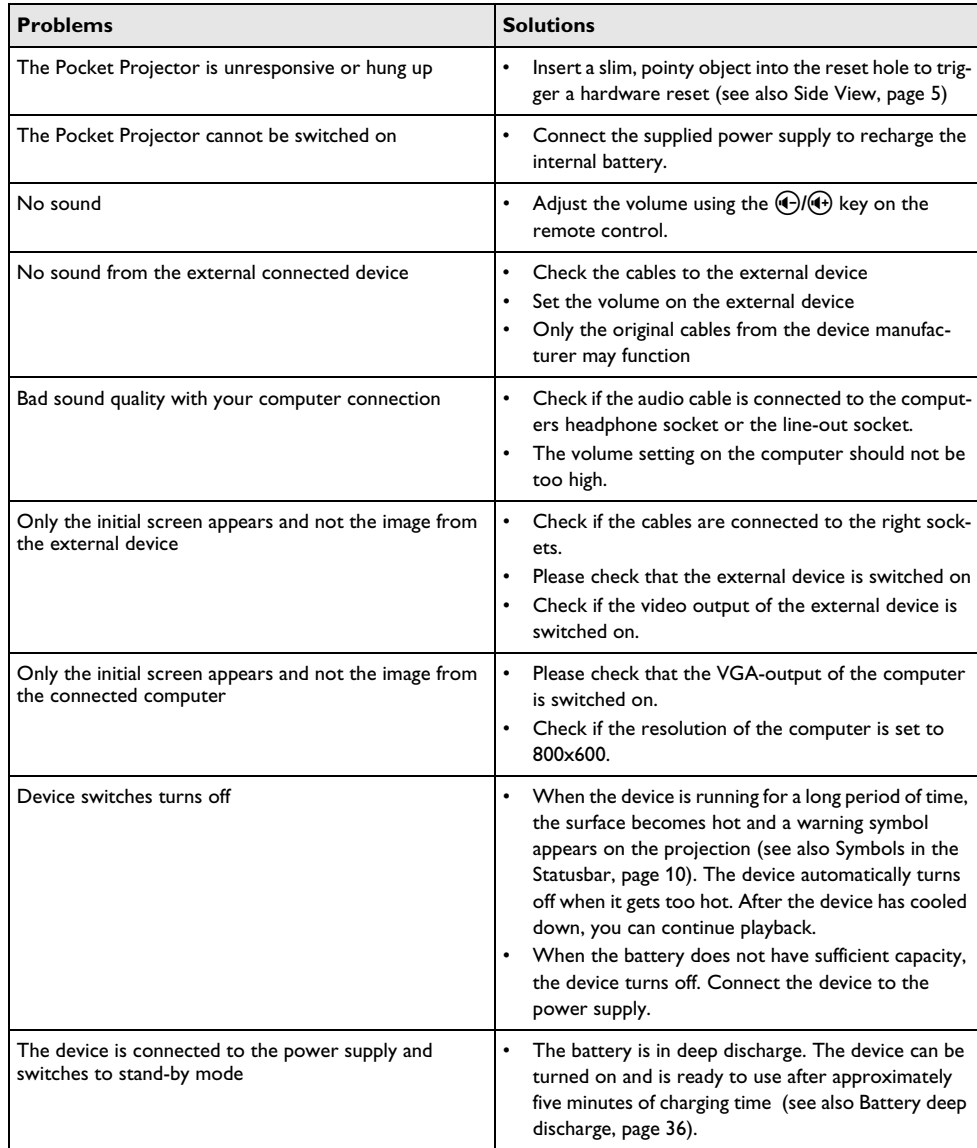

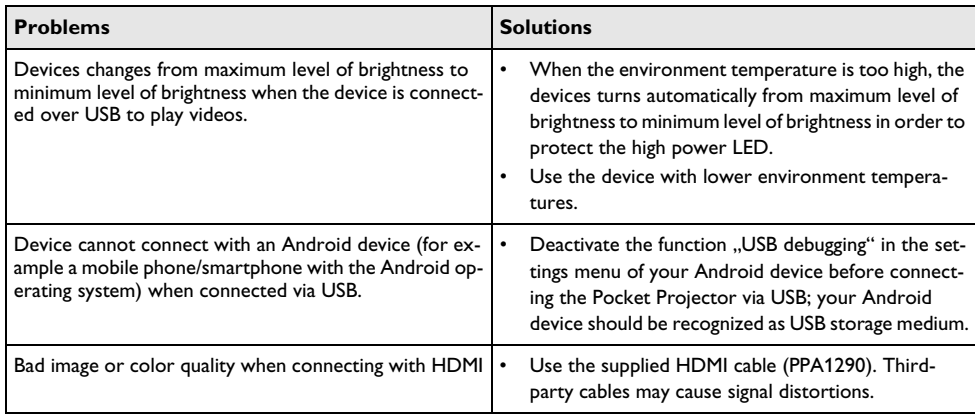

# 12 Appendix

### Technical Data

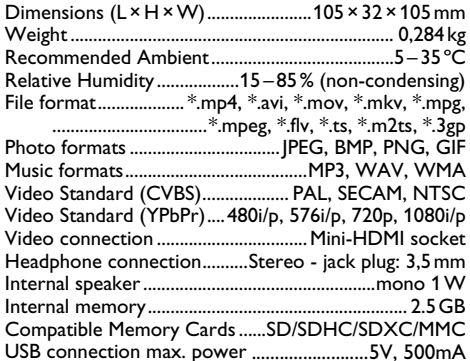

#### Technology / optical

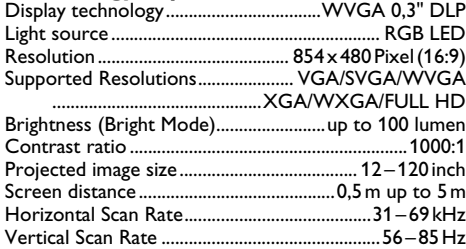

#### Power supply

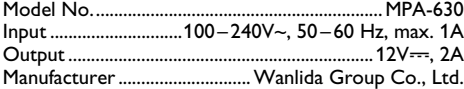

#### Built-in rechargeable battery

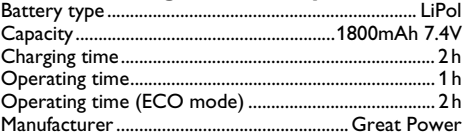

### Accessories

Following accessories are available for your device: Pico Station with battery and speakers

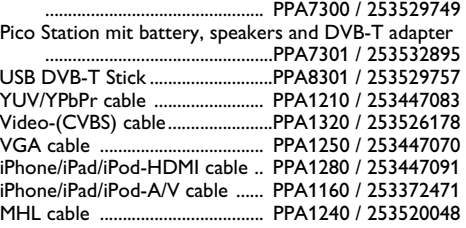

All data are provided for reference purposes only. Sagemcom Documents SAS reserves the right to make any changes without prior notice.

The CE marking certifies that the product meets the main requirements of the European Parliament and Council directives 1999/5/CE, 2006/95/CE, 2004/108/ CE and 2009/125/CE on information technology equipment, regarding safety and health of users and regarding electromagnetic interference.

The declaration of compliance can be consulted on the site www.picopix.philips.com.

Preservation of the environment as part of a sustainable development plan is an essential concern of Sagemcom Documents SAS. The desire of Sagemcom Documents SAS is to operate systems observing the environment. The desire of Sagemcom Documents SAS is to operate systems observing the environment and consequently it has decided to integrate environmental performances in the life cycle of this products, from manufacturing to commissioning use and elimination.

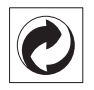

Packaging: The presence of the logo (green dot) means that a contribution is paid to an approved national organisation to improve package recovery and recycling infrastructures. Please respect the sorting rules set up locally for this kind of waste.

Batteries: If your product contains batteries, they must be disposed of at an appropriate collection point.

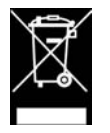

Product: The crossed-out waste bin stuck on the product means that the product belongs to the family of electrical and electronic equipment. In this respect, the European regulations ask you to dispose of it selectively;

• At sales points in the event of the purchase of similar equipment.

At the collection points made available to you locally(drop-off centre, selective collection, etc.).

In this way you can participate in the re-use and upgrading of Electrical and Electronic Equipment Waste, which can have an effect on the environment and human health.

The paper and cardboard packaging used can be disposed of as recyclable paper. Have the plastic wrapping recycled or dispose of it in the non-recyclable waste, depending on the requirements in your country.

Trademarks: The mentioned references in this manual are trademarks of the respective companies. The lack of the trademarks  $\circledR$  and  $\text{TM}$  does not justify the assumption that these dedicated terminologies are free trademarks. Other product names used herein are for identification purposes only and may be trademarks of their respective owners. Sagemcom Documents SAS disclaims any and all rights in those marks.

Neither Sagemcom Documents SAS nor its affiliates shall be liable to the purchaser of this product or third parties for damages, losses, costs, or expenses incurred by the purchaser or third parties as a result of accident, misuse, or abuse of this product or unauthorized modifications, repairs, or alterations to this product, or failure to strictly comply with Sagemcom Documents SAS operating and maintenance instructions.

Sagemcom Documents SAS shall not be liable for any damages or problems arising from the use of any options or any consumable materials other than those designated as original Sagemcom Documents SAS / PHILIPS products or Sagemcom Documents SAS / PHILIPS approved products.

Sagemcom Documents SAS shall not be held liable for any damage resulting from electromagnetic interference that occurs from the use of any interface cables other than those designated as Sagemcom Documents SAS / PHILIPS products.

All rights reserved. No part of this publication may be reproduced, stored in a retrieval system or transmitted in any form or by any means, electronic, mechanical, photocopying, recording, or otherwise, without the prior written permission of Sagemcom Documents SAS. The information contained herein is designed only for use with this product. Sagemcom Documents SAS is not responsible for any use of this information as applied to other devices.

This user manual is a document that does not represent a contract.

Errors, printing errors and changes are reserved.

Copyright  $©$  2013 Sagemcom Documents SAS

PHILIPS and the PHILIPS' Shield Emblem are registered trademarks of Koninklijke Philips Electronics N.V. and are used by Sagemcom under license from Koninklijke Philips Electronics N.V.

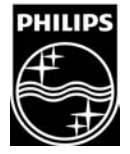

Sagemcom Documents SAS Documents Business Unit Headquarters : 250, route de l'Empereur<br>92500 Rueil-Malmaison Cedex · FRANCE<br>Tel: +33 (0)1 57 61 10 00 · Fax: +33 (0)1 57 61 10 01<br>www.sagemcom.com<br>Simplified Joint Stock Company · Capital 8.479.978 € · 509 448 841 <u>RCS</u>

PPX3610 EN 253520035-B